$\begin{array}{c} \bullet\hspace{0.1cm}\bullet\hspace{0.1cm}\bullet\hspace{0.1cm}\bullet\hspace{0.1cm} \bullet \end{array}$ 

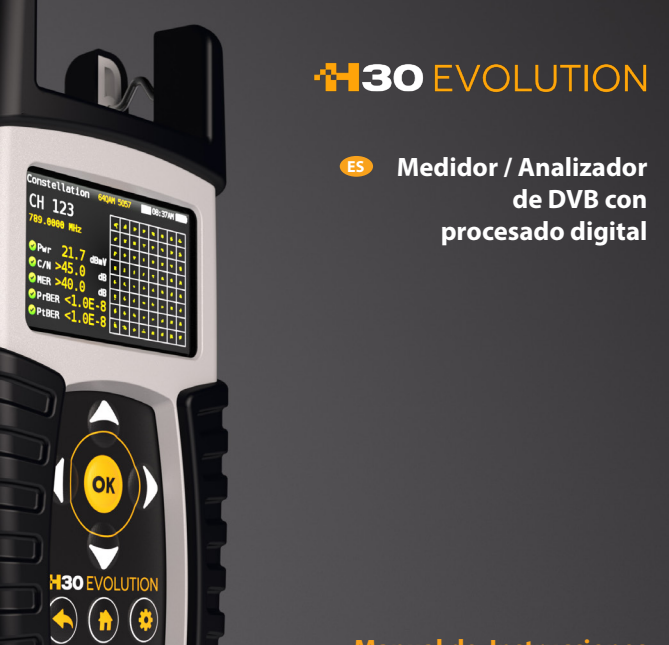

**Manual de Instrucciones**

Refs. 593501, 593502, 593503, 593504, 593505

www.televes.com

# **H30 EVOLUTION®**

# Índice

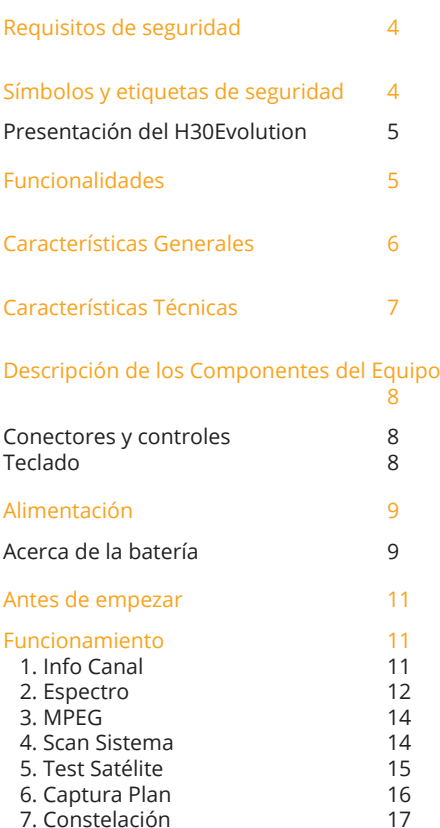

17<br>
7. Constelación 17<br>
8. Ecos 18 8. Ecos 18<br>9. Cámara - 19 9. Cámara (1988)<br>19. Vi-Fi Scan (1988)

 11. Configuración 20 Actualización de Firmware 22

Aplicación Web 22 1. Medidas 22<br>2. Planes 23

3. SCR 24<br>4. Perfiles de Calidad 25 4. Perfiles de Calidad (25 %)<br>5. Screen Mirroring (25 %)

10. Wi-Fi Scan

2. Planes

5. Screen Mirroring

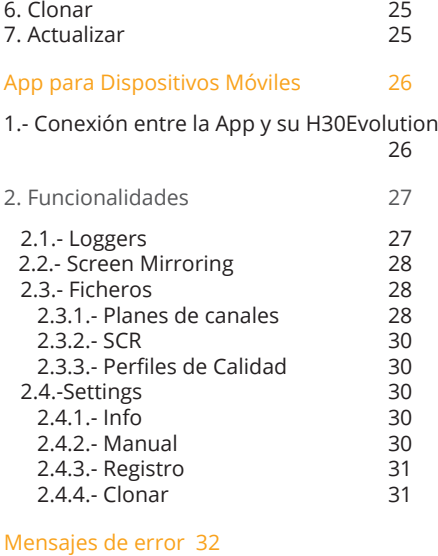

Soporte Técnico 33

ES

# Requisitos de seguridad

#### **Supervisión del producto**

 - Supervise que no se haya producido ningún daño en el transporte. Si lo hubiera, póngase inmediatamente en contacto con la compañía de transporte.

#### **Lea y siga todas las instrucciones**

 - Antes de la puesta en marcha del equipo, lea detenidamente todas las instrucciones de seguridad y operatividad. Y sígalas mientras utilice el equipo.

 **No obstruir las ranuras de ventilación del equipo**

#### **Limpieza**

 - Siga las instrucciones de limpieza indicadas en la sección de Mantenimiento de este manual.

#### *<b>Accesorios*

 - No utilice accesorios que no hayan sido aprobados por el fabricante.

#### **Agua y Humedad**

- Este producto es resistente a las salpicaduras, pero no es sumergible.
- No situar objetos llenos de líquidos sobre o cerca del aparato tales como vasos si no tiene la suficiente protección.

#### **Fuentes de alimentación**

- Este producto debe utilizarse únicamente con las fuentes de alimentación especificadas (12VDC - 2A).
- Asegúrese de que la tensión aplicada al conector de alimentación no supera los 15V. Tensiones superiores a este límite podrían dañar el equipo. - Corriente máxima consumida por el equipo: 2A

#### **Conexión a tierra o polarización**

 - No pase por alto la polarización de la conexión eléctrica ni la conexión a tierra. Si lo hace, estaría violando la garantía y podría suponer un grave riesgo de incendio o electrocución.

#### **Protección del cable**

- Asegúrese de que todo el cableado está tendido correctamente para evitar daños, como pinzamientos, recodos excesivos o compresión.
- **Suministro eléctrico, conexión a tierra, y protección contra sobretensiones**
- Asegúrese de que sigue todos los códigos locales y nacionales.

#### **Líneas de alta tensión**

 - Siempre tenga cuidado y evite utilizar este o cualquier equipo conectado cerca de líneas eléctricas no aisladas o cualquier otra que revista peligro.

#### **Reparación**

 - Este equipo no tiene partes susceptibles de ser reparadas por el usuario, excepto la batería. No intente reparar este producto o quitar tapas que no sean la de la batería. Remita todas las reparaciones a personal técnico cualificado. Siga las instrucciones de este manual cuando reemplace la batería.

#### **Calor**

- Mantenga el producto alejado de las fuentes de calor como radiadores, calefactores, estufas u otros productos que produzcan calor.
- No situar sobre el aparato fuentes de llama desnuda, tales como velas encendidas.

#### **Batería**

- Se recomienda que la batería sea sustituida solo por personal experto siguiendo los pasos expuestos en el apartado correspondiente.
- Es importante que, en caso de que se sustituya la batería, ésta sea de idénticas características a la original, ya que existe un riesgo de explosión. Además, es imprescindible que sea aprobada por el fabricante. En caso contrario, la empresa no se hace resposable de los posibles daños causados al equipo.
- Características de la batería: Li-Ion

2600mAh 7.26V 19 Wh

# Símbolos y etiquetas de seguridad

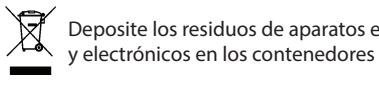

Deposite los residuos de aparatos eléctricos y electrónicos en los contenedores al efecto Deposite los residuos de aparatos *Deposite los residuos de aparatos eléctricos* y electrónicos en los contenedores al efe

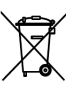

Extraiga la batería del equipo siguiendo *Reemplace las baterías sólo por el tipo recomendado.* **Ref. 593304** extraiga la bateria del equipo siguiendo<br>las instrucciones dadas en este manual y a continuación depositela en el contenedor asignado para ello asignado para eno example para elle *Deposite los residuos de aparatos eléctricos y*

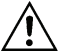

**100.**<br>Sustituya la batería por otra con las mismas características *Reemplace las baterías sólo por el tipo* **A** Sustituya la batería por otra con las mismas **Sample. Not for sale** *recomendado.*

# Resumen

# PRESENTACIÓN DEL H30Evolution

El **H30Evolution** de Televes es un medidor de mano diseñado teniendo en cuenta las necesidades específicas de un operador de DVB.

El **H30Evolution** es un equipo ligero y resistente, equipado con todas las funcionalidades necesarias para instalar y mantener sistemas de televisión que utilicen tanto modulaciones digitales DVB-S/ S2, DVB-T/T2, DVB-C (Anexo A/C) y QAM (Anexo B) como señales analógicas.

El procesado digital, disponible por primera vez en un equipo portátil y accesible, proporciona una gran precisión, necesaria para aportar a los instaladores la satisfacción del trabajo bien hecho.

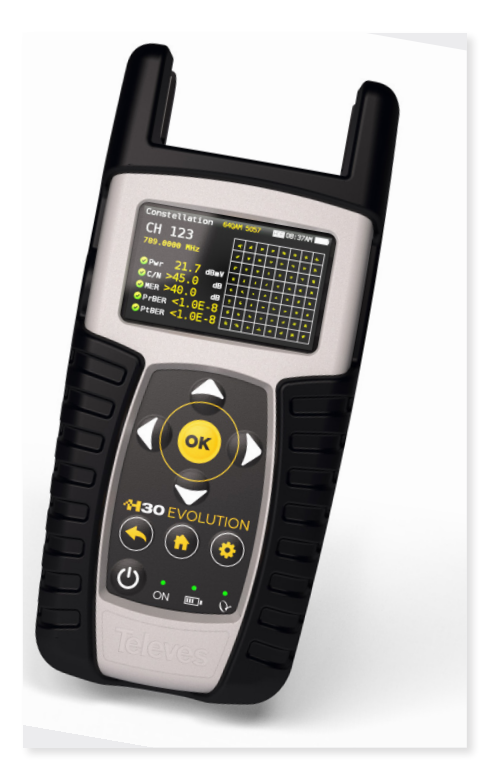

# Funcionalidades

4 februarie – Antonio Alexander, amerikansk politiker (\* 1938)

- Medidor de DVB de mano y fácil de usar
- **Complete** portfolio of Analog/Digital measurements with easy-to-read **pass/fail indicators**.
- **Interfaz de usuario rápido y fácil de usar** con funciones como Información del Canal, Scan del Sistema, Diagrama de Constelación, Analizador de Espectro, Ecos, Datalogger, y más.
- Robusto, ligero, completamente automático, rápido y preciso.
- **Fácilmente actualizable**.
- **Analizador de espectros con rango de 1 GHz**  con span seleccionable.
- **Indicadores PASA/FALLA**: Los iconos indican si una medida es buena, mala o regular para una revisión fácil y rápida. De esta manera se reducen los posibles errores del instalador y se mejora la toma de decisiones.
- Alimentación de previos yconfiguración de parámetros SCR y DiSEqC.
- Visualización de imágenes MPEG.

# Características Generales

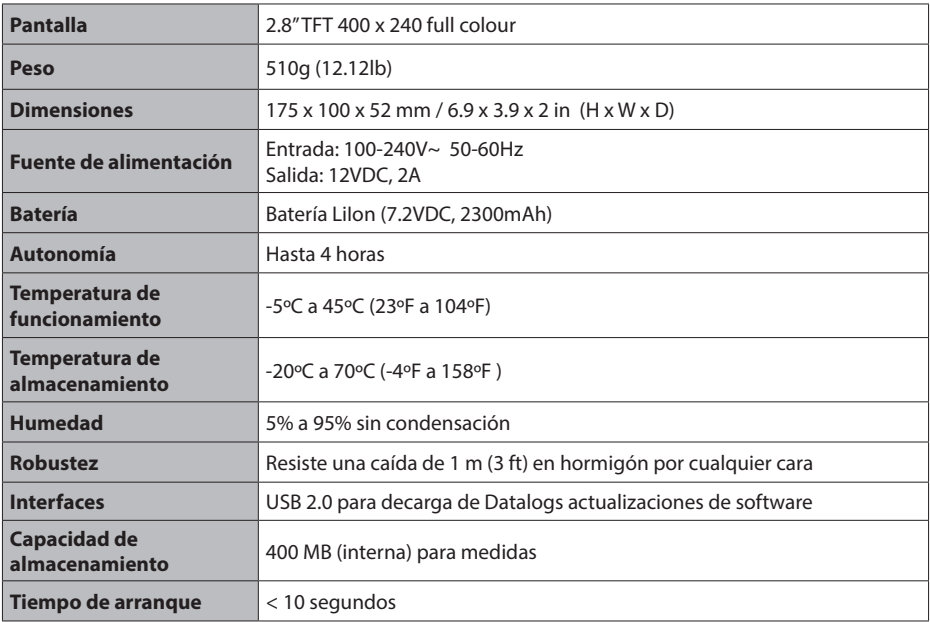

# Características Técnicas

. The contract of the contract of the contract of the contract of the contract of the contract of the contract of  $\mathcal I$ 

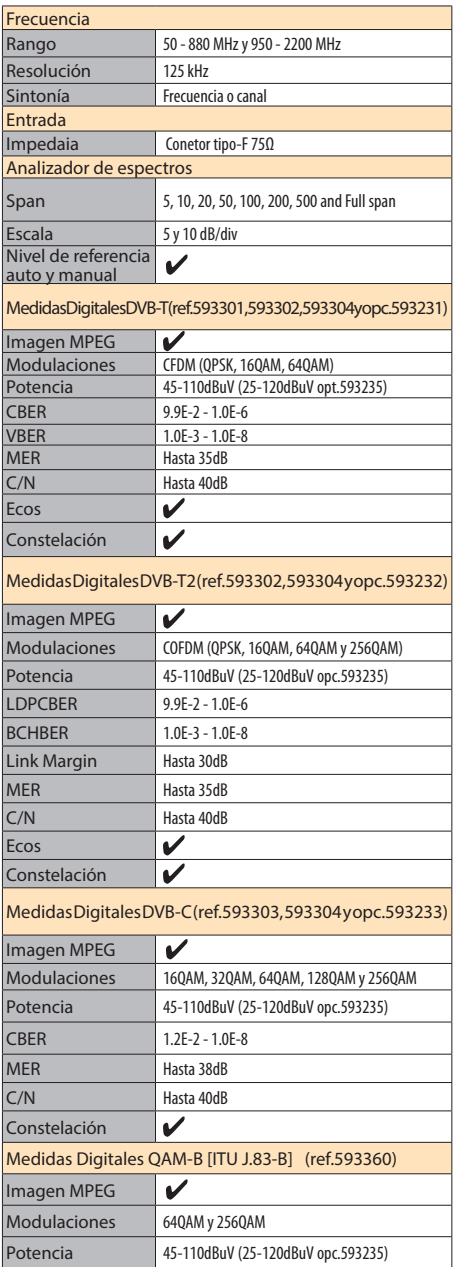

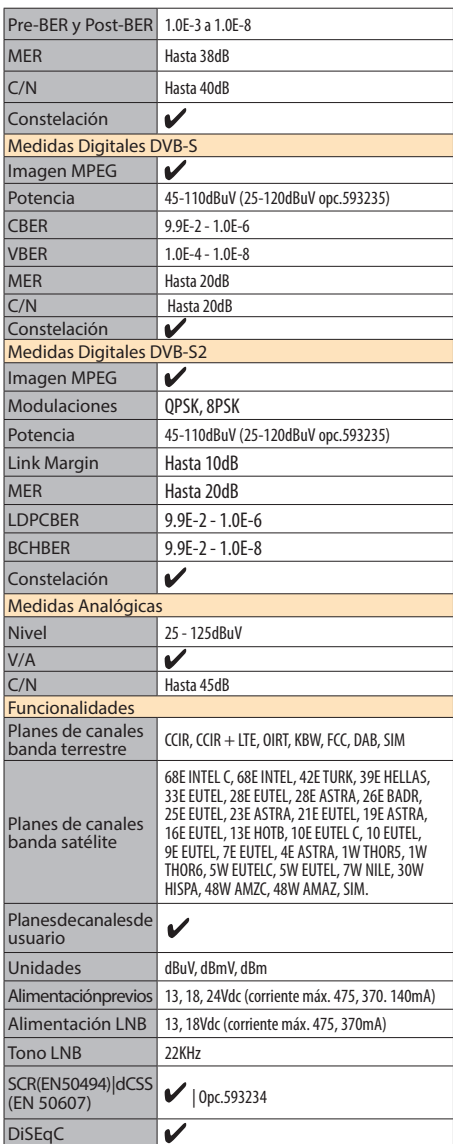

Estas características pueden variar sin previo aviso.

# Descripción de los Componentes del Equipo

# Conectores y controles

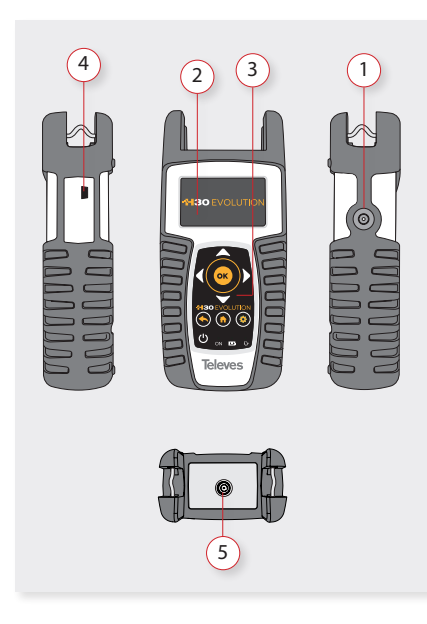

- . Conector de alimentación externa (12VDC).
- . Pantalla LCD
- . Teclado e indicadores LED
- . Conector USB
- . Conector F de RF (ver opciones más abajo)

Opciones conector-F

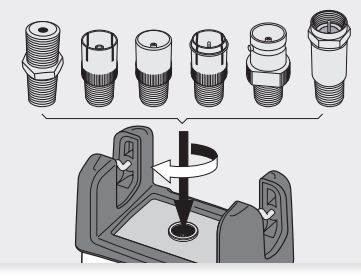

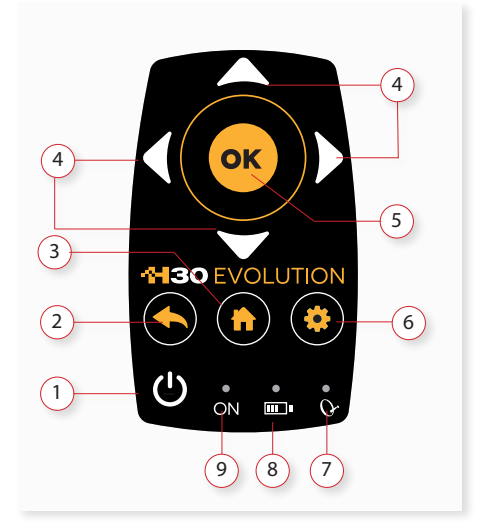

Teclado

- . **Botón ON/OFF**: Para apagar el equipo, pulse el botón durante 3 segundos aproximadamente
- . **Botón Back**: Vuelve al menú anterior o cierra una ventana de selección de parámetros
- . **Botón Home**: Vuelve al menú principal
- . **Botones de navegación**: Se utilizan para desplazarse por el menú
- . **Botón OK**: Para confirmar la selección
- . **Setup button**: Abre la ventana de parámetros de la función actual
- . **LED Alimentación**: Indica que el equipo está alimentando previos.
- . **LED Carga batería**: Parpadea mientras la batería se está cargando. Cuando ya está completamente cargada, la luz se queda fija.
- . **LED Encendido**: Se ilumina cuando el equipo está encendido.

# Alimentación

Con el **H30Evolution**, se proporciona un adaptador DC para alimentar y cargar al medidor. Conecte el adaptador a una fuente de alimentación eléctrica debidamente conectada a tierra, y el conector de alimentación en el lateral de la unidad.

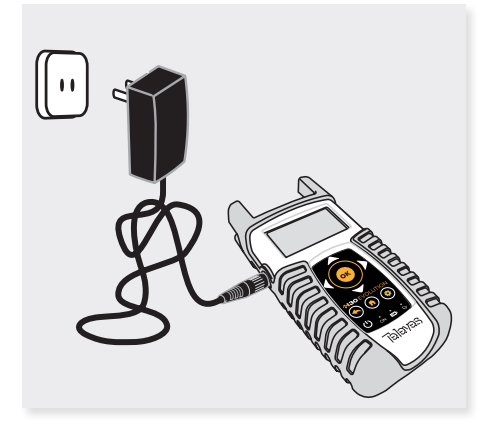

Cuando se suministra alimentación externa, el sistema de gestión de la batería controla automáticamente el proceso de carga.

Un icono de batería indica el estado de carga de la batería.

Cuando la batería está completamente cargada, el icono de la batería está completamente lleno. A medida que la batería se descarga, la cantidad de relleno del icono disminuye paso a paso.

El icono tiene 5 estados que representan aproximadamente los siguientes niveles de carga de la batería:

- Batería cargada menos de un 5%.
	- Batería cargada entre un 5% y un 25%.
- Batería cargada entre un 25% y un 50%.
- Batería cargada entre un 50% y un 75%.
	- Batería cargada en más de un 75%.

Estando la batería completamente descargada, tarda unas 8 horas en realizar una carga completa. Y en 3 horas tendrá una carga de aproximadamente el 75%

El sistema de gestión de carga detectará diversas condiciones que impidan la carga, tales como la temperatura de la batería exceda el límite de seguridad.

#### Acerca de la batería

#### **Importante:**

Si el equipo detecta un cortocircuito o un sobreconsumo, y no está conectado a la alimentación externa, se apagará para proteger la batería.

Para encenderlo de nuevo es necesario conectarlo a la alimentación externa.

#### **Para maximizar la vida de la batería:**

- Permita que se descargue completamente.
- La batería siempre se debe cargar correctamente colocada en el medidor y utilizando el adaptador DC suministrado o aplicando un voltaje constante dentro del rango especificado (12-15VDC).
- Si se va a almacenar la unidad por una largo período de tiempo, ésta debe estar a temperatura ambiente, alrededor de 25ºC. Guárdela con la batería completamente cargada y recárguela cada 2 ó 3 meses.

#### **Sustitución de la batería:**

Se recomienda que la sustitución de la batería se lleve a cabo por personal experto siguiendo las siguientes instrucciones:

Desconecte el medidor de la alimentación:

ES

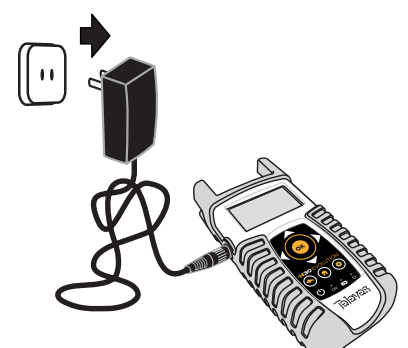

Apague el H30Evolution

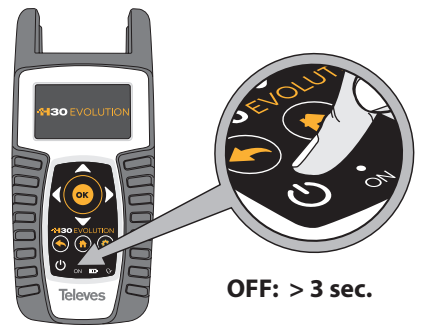

Quite los tornillos de la parte trasera

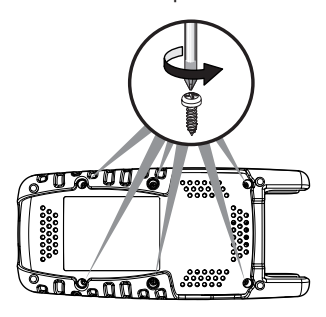

Abra la tapa trasera

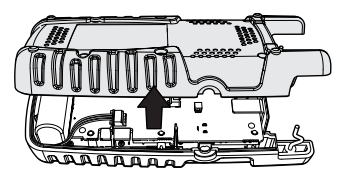

La batería está situada en la parte inferior del medidor. Extraiga cuidadosamente el conector de laplaca de alimentación y a continuación quite la batería

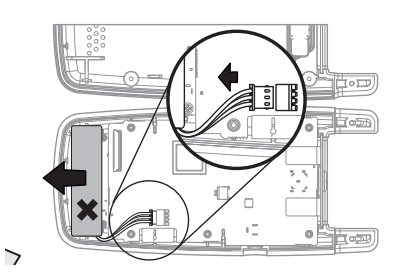

 Coloque la batería nueva y a continuación conecte la nueva batería a la placa de alimentación

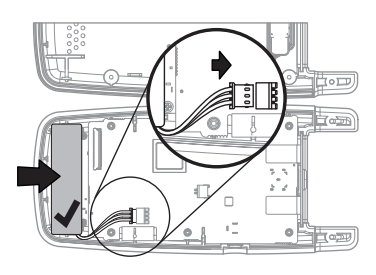

Coloque de nuevo la tapa trasera del medidor. Preste atención a que no quede el cable atrapado  $entre$  las dos tapas

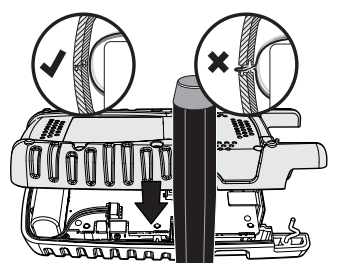

Vuelva a colocar los tornillos de parte trasera

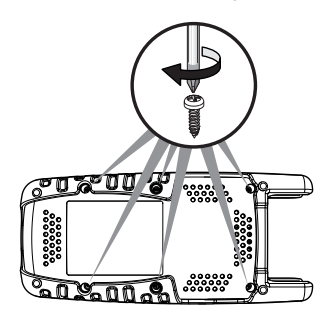

# Antes de empezar

La primera vez que enciende su H30Evolution seguir los siguientes pasos para su correcta configuración:

1.- Seleccione el idioma utilizando las teclas

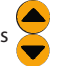

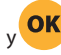

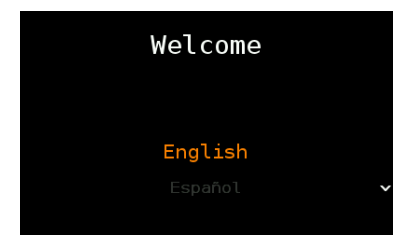

2.- Seleccione la zona geográfica, de esta manera se activarán los planes de canales adecuados

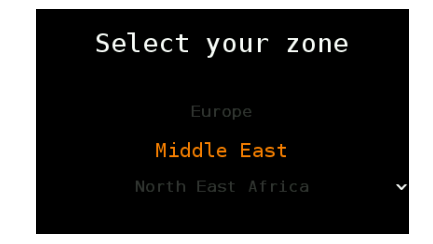

2.- Registre su equipo:

2.1.- Lea el código QR que aparece en la pantalla utilizando su móvil o su tablet. O bien escriba la dirección que aparece en la parte inferior de la pantalla en la barra de direcciones de su navegador:

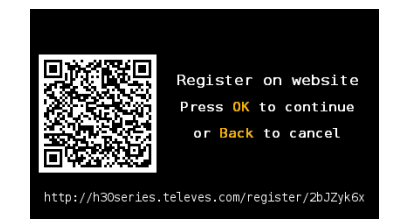

2.2.- Registre su H30Evolution en nuestra web. Una vez completado el proceso, recibirá un código PIN. Introduzca el código PIN en su medidor:

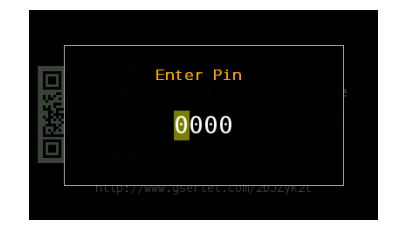

2.3.- Si el PIN es correcto, ya habrá terminado su porceso de registro.

**NOTA**: Si completa el proceso de registro en un plazo máximo de 30 días, **obtendrá de manera automática las opciones 593234 (dCSS) y 593235 (rango extendido del nivel de entrada en banda terrestre) de manera gratuita**

# Funcionamiento

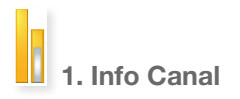

Los canales analógicos y digitales son muy diferentes en términos de contenido de la señal y distribución de la potencia, por ello se requieren técnicas SLM avanzadas como las del

#### **H30Evolution** de Televes.

Para las señales analógicas se realizan medidas de nivel de portadora, V/A y relación portadora a ruido (C/N).

Las medidas realizadas en los canales digitales dependen de la modulación:

DVB-S: Potencia, C/N, MER, CBER, VBER

DVB-S2: Potencia, C/N, MER, LDPCBER, BCHBER

DVB-T (Ref. 593301, 593302, 593304 and Opt. 593231): Potencia, C/N, MER, CBER, VBER

DVB-T2 (Ref. 593302, 593304 and Opt. 593232): Potencia, C/N, Link Margin, LDPCBER, BCHBER

DVB-C (Ref. 593303, 593304 and Opt. 593233): Potencia, C/N, CBER, MER

QAM-B [ITU J.83-B] (Ref. 593360): Potencia, C/N, PreBER y PostBER, MER

#### **1.1. Ventana principal**

Más abajo se muestra una captura de la ventana de Info Canal y una breve explicación de sus características

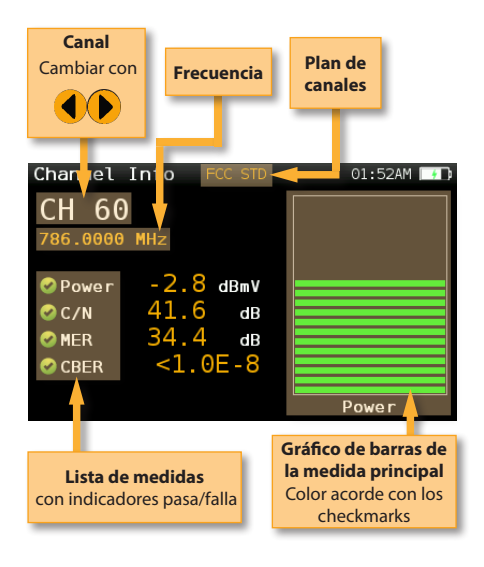

#### **1.2. Configuración**

Pulse  $\sqrt{\frac{m}{\pi}}$  para cambiar las opciones de la función Info Canal.

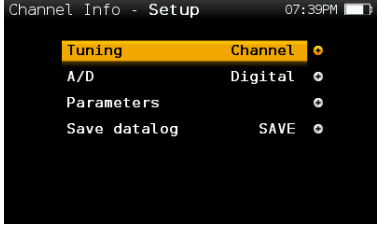

- **Banda:** Terrestre/Satélite
- **Alimentación**: Selecciona la alimentación de previos
- **DiSEqC (solo banda satélite)**: Selecciona el parámetro de DiSEqC (Sat A, sat B, sat C, sat D)

- **SCR (solo banda satélite)**: Selecciona los parámetros SCR (multiswitch, estándar y slots) Al activar SCR el color de la traza de espectro se vuelve azul.

Cuando activemos un slot (por ejemplo slot 3 Frec: 1210MHz) , el equipo se sintonizará en la frecuencia del slot (1210MHz) y configurará el slot con los parámetros actuales del equipo: frecuencia, banda (alimentación) y , DiSEqC. Además aparecerá el icono SCR en la barra superior (SCR3) para indicar que el slot está activo.

Mientras el slot esté activo, todo cambio en los parámetros del equipo será aplicado al slot actual (SCR3).

- **Sintonización**: Canal, Frecuencia
- **A/D**: Auto, Analógico, Digital.
- **Guardar datalog**: Graba las medidas actuales. Podrá ver los datalogs grabados utilizando la aplicación web.

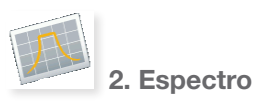

La velocidad del procesado en tiempo real permite capturar cualquier deficiencia rápida e intermitente en la señal.

Gracias a la precisión y al nivel de detalle de

ES

su analizador de espectros, el **H30Evolution** es la herramienta ideal para localizar ruido, interferencias, señales no deseadas y otras formas de onda que puedan afectar a la calidad de la señal.

#### **2.1. Ventana Principal**

Más abajo se muestra una captura de la ventana de Espectro y una breve explicación de sus características:

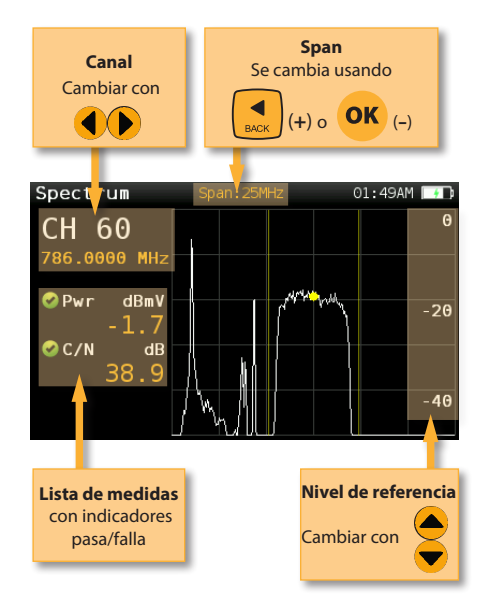

#### **2.2. Configuración**

espectro.

Pulse serup para cambiar las opciones del

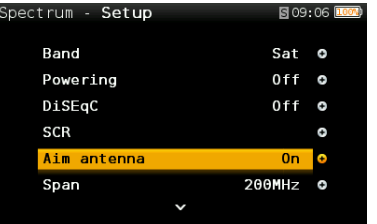

- **Banda:** Terrestre/Satélite
- **Alimentación**: Selecciona la alimentación de previos
- **DiSEqC (solo banda satélite)**: Selecciona el parámetro de DiSEqC (Sat A, sat B, sat C, sat D)

- **SCR (solo banda satélite)**: Selecciona los parámetros SCR (multiswitch, estándar y slots) Al activar SCR el color de la traza de espectro se vuelve azul.

Cuando activemos un slot (por ejemplo slot 3 Frec: 1210MHz) , el equipo se sintonizará en la frecuencia del slot (1210MHz) y configurará el slot con los parámetros actuales del equipo: frecuencia, banda (alimentación) y , DiSEqC. Además aparecerá el icono SCR en la barra superior (SCR3) para indicar que el slot está activo.

Mientras el slot esté activo, todo cambio en los parámetros del equipo será aplicado al slot actual (SCR3).

- **Apuntar antena**: Emite una señal acústica intermitente con frecuencia proporcional al nivel máximo de señal en la traza de espectro relativo al nivel de referencia. Se recomienda, por tanto, seleccionar el nivel de referencia manualmente, así como elegir el span deseado para abarcar el rango de frecuencias suficiente.

Cuando el nivel de señal se aproxima al nivel de referencia, la señal acústica se vuelve continua. Entonces será necesario subir el nivel de referencia para un ajuste más preciso.

 Se trata de una función útil para orientar antenas sin necesidad de mirar a la pantalla.

- **Span**: 5MHz, 10MHz 20MHz, 50MHz, 100MHz, 200MHz, 500MHz, Full. Selecciona el span del espectro. Para cambiar fácilmente el span, utilice el botón **OK** para disminuir el span y el botón Back para aumentarlo.

- **Nivel de Referencia:** Select the reference level of the spectrum graph
- **dB/div**: 5 dB/div, 10 dB/div
- **Sintonización**: Canal, Frecuencia
- **A/D**: Auto, Analógico, Digital.

**- C/N:** ON/OFF. Muestra/Oculta la medida de C/N

**- Hold:** ON/OFF. Activa/Desactiva la gráfica de máximos

- **Guardar datalog**: Graba las medidas actuales. Podrá ver los datalogs grabados utilizando la aplicación web.

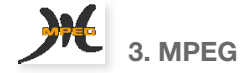

La función MPEG del **H30Evolution** muestra la imagen del servicio seleccionado.

#### **3.1. Ventana Principal**

Más abajo se muestra una captura de la ventada de MEPG y una breve explicación de sus características

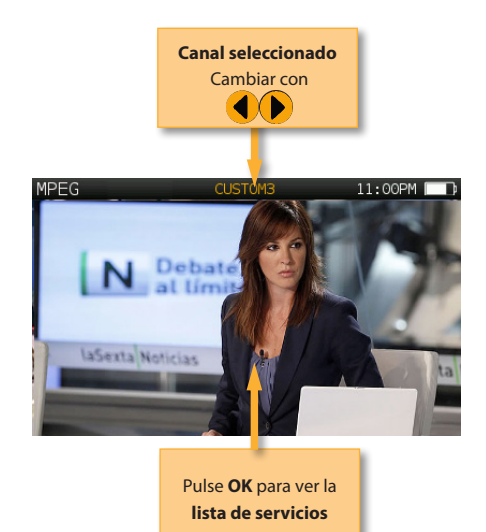

#### **3.2. Configuración**

Pulse serve para cambiar las opciones de la función MPEG.

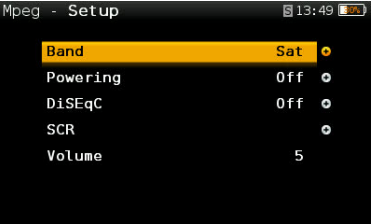

- **Banda:** Terrestre/Satélite
- **Alimentación**: Selecciona la alimentación de previos
- **DiSEqC (solo banda satélite)**: Selecciona el parámetro de DiSEqC (Sat A, sat B, sat C, sat D) - **SCR (solo banda satélite)**: Selecciona los

 parámetros SCR (multiswitch, estándar y slots) Al activar SCR el color de la traza de espectro se vuelve azul.

Cuando activemos un slot (por ejemplo slot 3 Frec: 1210MHz) , el equipo se sintonizará en la frecuencia del slot (1210MHz) y configurará el slot con los parámetros actuales del equipo: frecuencia, banda (alimentación) y , DiSEqC. Además aparecerá el icono SCR en la barra superior (SCR3) para indicar que el slot está activo.

Mientras el slot esté activo, todo cambio en los parámetros del equipo será aplicado al slot actual (SCR3).

**- Volumen**

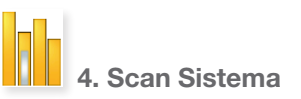

Esta función escanea el plan de canales seleccionado y detecta todos los canales analógicos y digitales para así determinar la respuesta en frecuencia del sistema.

El scan utiliza los perfiles de calidad para mostrar claramente cuando un canal cumple con los indicadores de calidad. Para ello, las barras

ES

correspondientes a los diferentes canales se muestran en colores verde, amarillo o rojo, según sean sus medidas de nivel (en canales analógicos) o potencia (en canales digitales).

#### **4.1. Ventana Principal**

Más abajo se muestra una captura de la ventana de la función Scan Sistema con una breve explicación de sus características:

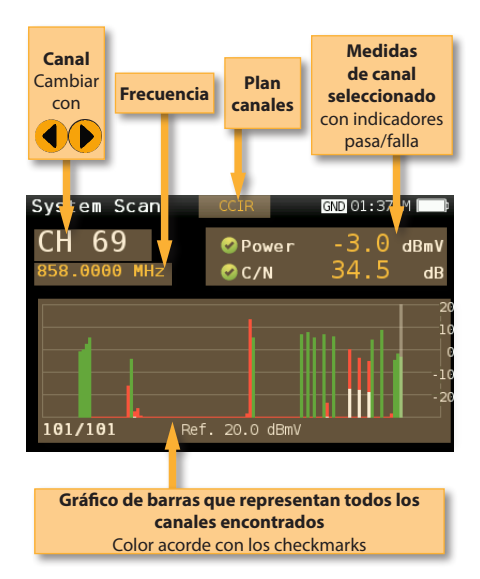

#### **4.2. Configuración**

Pulse stup para cambiar las opciones de la función Scan Sistema.

| System Scan - Setup |           | $04:42$ AM $\blacksquare$ |
|---------------------|-----------|---------------------------|
| Digital tuning      | $0f$ f    | ٥                         |
| Ref. Level          | Auto O    |                           |
| Span                | Full span | ٥                         |
| Plan                | CCIR      | ۰                         |
| Save datalog        |           |                           |
|                     |           |                           |
|                     |           |                           |

**- Banda:** Terrestre/Satélite

- **Alimentación**: Selecciona la alimentación de previos
- **DiSEqC (solo banda satélite)**: Selecciona el parámetro de DiSEqC (Sat A, sat B, sat C, sat D)

- **SCR (solo banda satélite)**: Selecciona los parámetros SCR (multiswitch, estándar y slots) Al activar SCR el color de la traza de espectro se vuelve azul.

Cuando activemos un slot (por ejemplo slot 3 Frec: 1210MHz) , el equipo se sintonizará en la frecuencia del slot (1210MHz) y configurará el slot con los parámetros actuales del equipo: frecuencia, banda (alimentación) y , DiSEqC. Además aparecerá el icono SCR en la barra superior (SCR3) para indicar que el slot está activo.

Mientras el slot esté activo, todo cambio en los parámetros del equipo será aplicado al slot actual (SCR3).

- **Sintonización**: Canal, Frecuencia
- **Nive Ref:** Selecciona el nivel de referencia de la gráfica
- **Span:** Selecciona el número de canales que se muestran en la gráfica
- **Guardar datalog**: Graba las medidas actuales. Podrá ver los datalogs grabados utilizando la aplicación web.

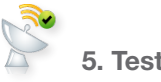

# 5. Test Satélite

Esta función comprueba si la señal de entrada se corresponde con la del satélite seleccionado a la vez que chequea la correcta recepción de los transpondedores elegidos por el usuario (entre 1 y 4 transpondedores). Para ello, el medidor realiza todas las medidas en dichos transpondedores.

Primero el usuario debe indicar el plan de canales del satélite hacia el que está orientada la parábola.

A continuación el usuario debe seleccionar los transpondedores sobre los que desee realizar las medidas (en el menú de configuración de esta función).

Se extraerá de esos canales la información necesaria para verificar el satélite y se mostrarán las medidas de los transpondedores seleccionados.

#### **5.1. Ventana Principal**

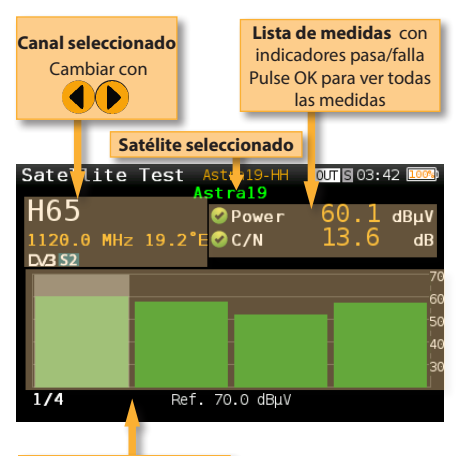

**Gráfico de barras que representan los canales seleccionados** Color acorde con los checkmarks

#### **5.2. Configuración**

Satélite.

图03:44 Satellite Test - Setup Powering  $0ff$   $\theta$ DiSEqC  $0f$ f o SCR  $\overline{a}$ Ref. Level Auto O Channels  $\bullet$ 

Pulse  $\left\lfloor \frac{m}{\text{sup}} \right\rfloor$  para cambiar las opciones de Test

- **Alimentación:** Selecciona la alimentación del LNB (se recomienda AUTO).
- **DiSEqC:** Selecciona los parámetros de configuración.
- **SCR (solo banda satélite)**: Selecciona los parámetros SCR (multiswitch, estándar y slots) Al activar SCR el color de la traza de espectro se vuelve azul.

Cuando activemos un slot (por ejemplo slot 3 Frec: 1210MHz) , el equipo se sintonizará en la frecuencia del slot (1210MHz) y configurará el slot con los parámetros actuales del equipo: frecuencia, banda (alimentación) y , DiSEqC. Además aparecerá el icono SCR en la barra superior (SCR3) para indicar que el slot está activo.

Mientras el slot esté activo, todo cambio en los parámetros del equipo será aplicado al slot actual (SCR3).

- **Nivel Ref.:** Selecciona el nivel de referencia de la gráfica.
- **Canales:** Selecciona el número de canales y define los canales del plan que se utilizarán para localizar el satélite

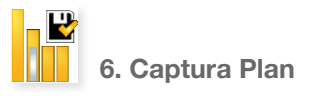

Analiza la señal de entrada y detecta automáticamente todos los canales.

Esta función identifica si los canales son analógicos o digitales y realiza las medidas correspondientes en cada uno de ellos.

Se muestra un gráfico de barras en el que la altura de cada barra representa la potencia si se trata de un canal digital o el nivel de la portadora de video si se trata de un canal analógico.

En los canales analógicos se mide el nivel de la portadora de video y la relación V/A. En los canales digitales se mide la potencia del canal y la C/N.

En los canales analógicos se muestra una pequeña barra blanca dentro de la barra correspondiente al canal, que indica el nivel de la portadora de audio.

#### **6.1. Ventana Principal**

Más abajo se muestra una captura de la ventana de la función Captura Plan con una breve explicación de sus características:

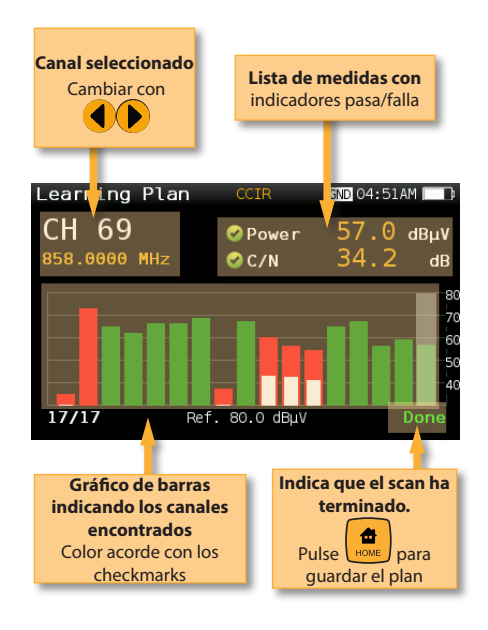

#### **7.1. Ventana Principal**

Más abajo se muestra una captura de la ventana de la función Constelación con una breve explicación de sus características:

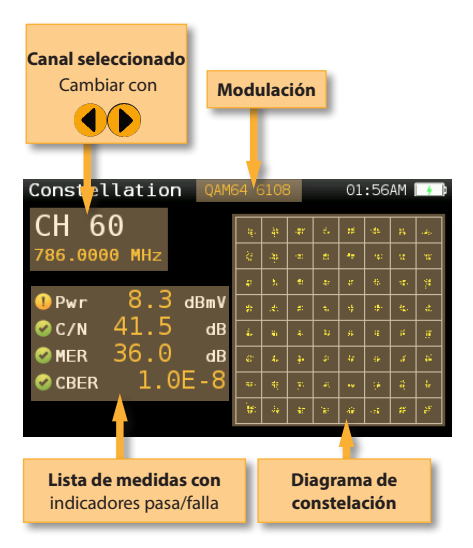

# 7. Constelación

A menudo, el video en los canales digitales no muestra signos de deficiencia hasta que es demasiado tarde, debido al escaso margen entre una calidad aceptable y el fallo.

Los diagramas de constelación son una herramienta indispensable para ayudar a detectar la presencia de ruido, jitter de fase, interferencias y ganancia de compresión, factores que influyen en la calidad de la señal reduciendo la MER.

En una situación ideal, cada uno de los símbolos del diagrama de constelación sería un punto limpio, indicando una señal perfecta.

La constelación en tiempo real del **H30Evolution**, permiten al instalador evaluar el tamaño y la forma de la nube de puntos indicativos de los problemas que contribuyen a los errores de bits que llevan a la interrupción del servicio.

#### **7.2. Configuración**

Pulse  $\left\lfloor \frac{m}{\text{error}} \right\rfloor$  para cambiar las opciones de la Constelación.

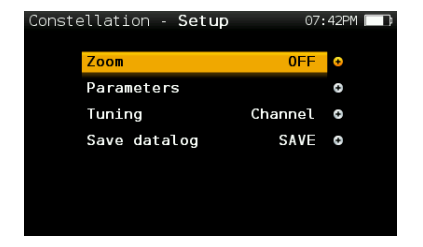

- **Banda:** Terrestre/Satélite
- **Alimentación**: Selecciona la alimentación de previos
- **DiSEqC (solo banda satélite)**: Selecciona el parámetro de DiSEqC (Sat A, sat B, sat C, sat D)
- **SCR (solo banda satélite)**: Selecciona los

ES

 parámetros SCR (multiswitch, estándar y slots) Al activar SCR el color de la traza de espectro se vuelve azul.

Cuando activemos un slot (por ejemplo slot 3 Frec: 1210MHz) , el equipo se sintonizará en la frecuencia del slot (1210MHz) y configurará el slot con los parámetros actuales del equipo: frecuencia, banda (alimentación) y , DiSEqC. Además aparecerá el icono SCR en la barra superior (SCR3) para indicar que el slot está activo.

Mientras el slot esté activo, todo cambio en los parámetros del equipo será aplicado al slot actual (SCR3).

- **Zoom**: OFF, 1°, 2°, 3°, 4°.

 Selecciona el cuadrante de la constelación representado para una vista más detallada. Seleccione Zoom OFF para ver toda la constelación.

- **Sintonización**: Canal, Frecuencia
- **Guardar datalog**: Graba las medidas actuales. Podrá ver los datalogs grabados utilizando la aplicación web.

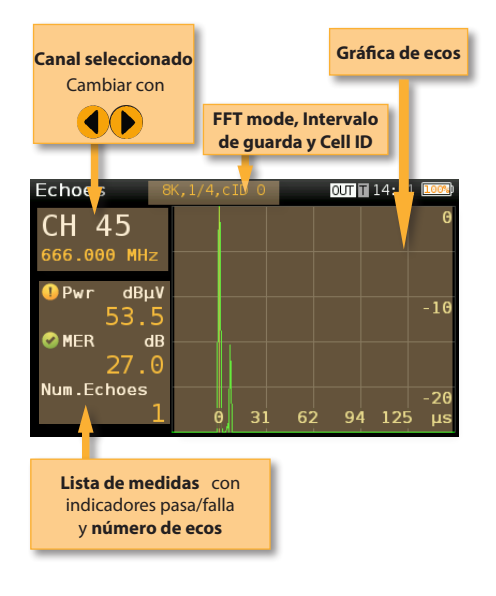

#### **8.2. Configuración**

Pulse strue para cambiar las opciones de la función Ecos.

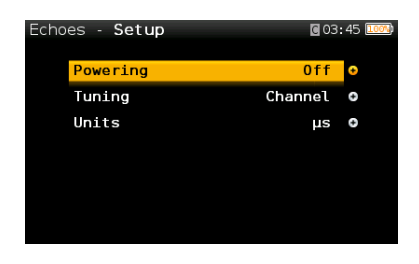

- **Alimentación**: Off, 13V, 18V, 24V.
- **Sintonía**: Canal, frecuencia
- **Unidades**: us, Km

# 8. Ecos

Es importante comprobar que no hay ecos que puedan causar problemas en la recepción de señales DVB-T y DVB-T2.

Esta función permite visualizar los ecos de la señal recibida, ayudando al instalador a minimizarlos en los posible para una recepción óptima de la señal.

Además de la gráfica de ecos, esta función da las medidas de Potencia y MER del canal, así como el FFT mode, el intervalo de guarda y el Cell ID.

#### **8.1. Ventana Principal**

Más abajo se muestra una captura de la ventana de la función Ecos con una breve explicación de sus características:

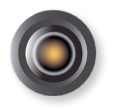

9. Cámara

Esta función permite que el medidor H30Evolution tenga una entrada de video y audio analógicos utilizando un adaptador externo USB 2.0, con capacidad de digitalizar las señales de entrada analógicas.

Está diseñado específicamente para la instalación y mantenimiento de sistemas de vigilancia analógicos.

El interfaz soportado es RCS compuesto (S-VHS).

Los formatos de video de entrada soportados son los siguientes:

- NTSC: 720x480 @ 30fps
- PAL: 720x576 @ 25fps

Para ejecutar esta función, solo hay que conectar la señal de entrada al adaptador proporcionado con el H30Evolution, asegurándose de que el adaptador está conectado a la entrada USB del medidor. Si hay algo mal, se mostrará la siguiente pantalla:

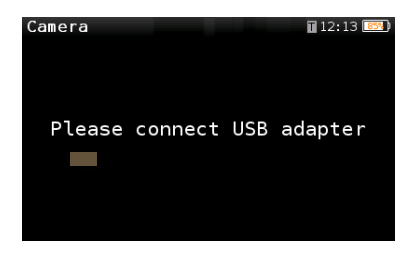

#### **9.1. Ventana Principal**

Debajo se puede ver una imagen de la pantalla principal:

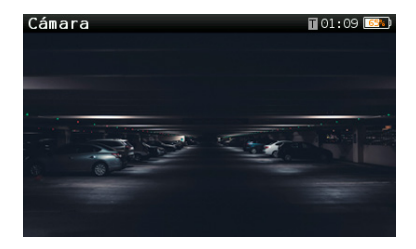

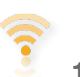

#### 10. Wi-Fi Scan

Analiza la banda Wi-Fi y detecta de forma automática todas las redes Wi-Fi, así como sus nombres y la potencia de señal de sus puntos de acceso.

Esta función muestra dos tipos de pantalla: Lista y Mapa.

#### **10.4.1. Lista**

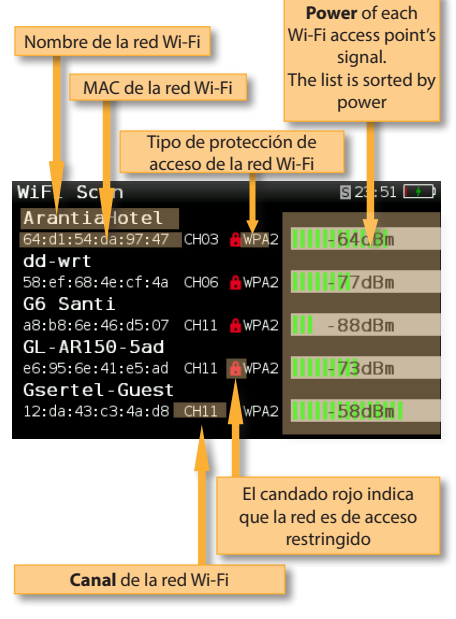

Se puede mover por la lista usando seleccionar una de las redes Wi-Fi para mostrarla aparte.

Si una red Wi-Fi tiene múltiples puntos de acceso, se mostrarán varias redes Wi-Fi con el mismo nombre. Si selecciona una de ellas, podrá ver de manera separada todos los puntos de acceso de esa red. El primero de la lista será al que está conectado, que es el que tiene una mayor potencia en ese punto.

#### **10.4.2. Mapa**

**La gráfica muestra todas las redes Wi-Fi. Cada triángulo representa una red**. La altura del triángulo representa la potencia de señal del punto de acceso.

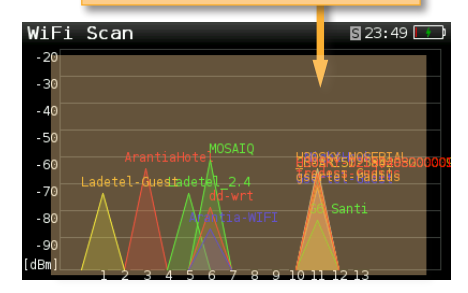

#### **10.4.3. Configuración**

Pulse  $\sqrt{\frac{m}{\epsilon}}$  para cambiar las opciones de la función Wi-Fi Scan.

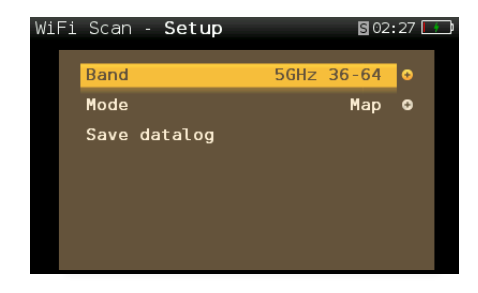

- **Banda:** Terrestre/Satélite
- **Modo**: Selecciona entre Mapa o Lista

 **- Orden:** (solo para el modo lista). Permite seleccionar cómo ordenar la lista de Wi-Fis: por nombre, nivel o canales

**- Captura de Pantalla:** Captura la pantalla actual y la guarda como una imagen -png. Luego podrá ver estas capturas en la aplicación.

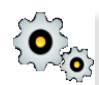

# 11. Configuración

Permite variar los principales parámetros de configuración del equipo:

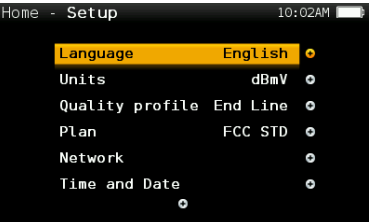

- **Banda**: Terr, Sat
- **Red Ter.:** Aéreo, Cable
- **Plan Terr.**: FCC STD, FCC RETURN, FCC IRC, FCC HRC, FCC OFFAIR, CCIR, and customers plans
- **Plan Sat.**: F68E INTEL C, 68E INTEL, 42E TURK, 39E HELLAS, 33E EUTEL, 28E EUTEL, 28E ASTRA, 26E BADR, 25E EUTEL, 23E ASTRA, 21E EUTEL, 19E ASTRA, 16E EUTEL, 13E HOTB, 10E EUTEL C, 10 EUTEL, 9E EUTEL, 7E EUTEL, 4E ASTRA, 1W THOR5, 1W THOR6, 5W EUTELC, 5W EUTEL, 7W NILE, 30W HISPA, 48W AMZC, 48W AMAZ, SIM, and customers plans
- **Frec. Sat.:** IF, Frec real.
- **LNB Sat.:** Universal, Banda C, Otro.

 Si selecciona Otro, debe introducir la frecuencia

- Grabar alimentación: On/Off
- **Lenguaje**: English, Español, Deutsch, Polski, Français, Italiano.
- **Unidades**: dBµV, dBmV, dBm
- **Perfiles de calidad**: Cabecera, toma.
- **Analog Standard:** Selecciona el estándar de los canales analógicos y cambia de manera automática la portadora de audio al valor correspondiente con el estándar seleccionado.
- **Portadora audio:** 4.5 MHz, 5.5 MHz, 6.0 MHz, 6.5 MHz.
- **-Volume**

ES

#### **- Red: Configuración**: Auto, Manual

#### **IP**.

 Si se selecciona configuración manual, el usuario debe introducir la IP

#### **Gateway**.

 Si se selecciona configuración manual, el usuario debe introducir el gateway

#### **DNS**.

 Si se selecciona configuración manual, el usuario debe introducir la DNS

**- Wi-Fi:** Permite conectar el H30 a una red Wi-Fi.

**Wi-Fi:** On, Off

**Modo**: AP (Punto de Acceso), cliente

**Scan**: Cuando la opción Wi-Fi está a On y está seleccionado el modo Cliente, se muestra una lista con todas con todas las redes Wi-Fi encontradas.

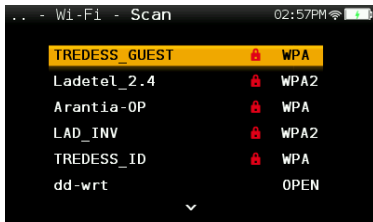

Tal como se puede ver en la imagen superior, en la lista se muestra los nombres de las redes Wi-Fi y se indica si la red es de acceso libre o restringido, así como el tipo de protección de acceso.

Para accedes a las redes restringidas, es necesario introducir la contraseña utilizando

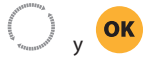

Para veriicar la contraseña, busque un cuadrado rojo después del último caracter

de la contraseña y pulse

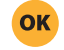

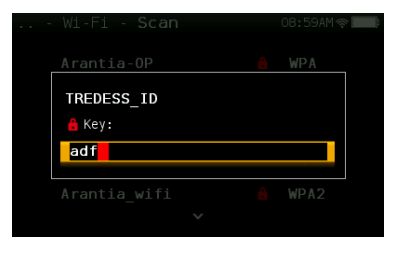

Si conecta un dispositivo móvil (como un teléfono móvil, o una tablet, etc) y su H30 a la misma red Wi-Fi, podrá utilizar su dispoitivo móvil para controlar su H30. Para ello basta con descargar la app de H30 (disponible para IOS y para Android)

**MAC**: La MAC se puede configurar de manera automática o manual

**Setup**: Auto, Manual

**MAC**: Cuando se selecciona el modo de configuración Manual, el usuario debe

introducir la MAC utilizando

OK y

**SSID:** Muestra la SSID del H30

**BSSID:** Muestra la BSSID del H30 **IP:** Muestra la IP del H30

**- Bluetooth:** Permite poner a ON/OFF la conexión por Bluetooth.

Si se selecciona ON, aparecerá una nueva línea indicando la MAC del interfaz bluetooth del H30, además, aparecerá un icono en la parte superior derecha de la pantalla.

Cuando el equipo se conecte por bluetooth con otro dispositivo, aparecerá otra línea indicando la MAC del otro dispositivo.

#### - **Fecha y Hora**:

 Configura la hora actual (hora y minutos) y la fecha (día, mes y año).

**- Energía:**

Auto suspensión

Auto apagado

**- Update firmware:** Vea el apartado  *Actualización de firmware.*

- **Conf. fábrica** Devuelve el **H30Evolution** a la configuración de fábrica.
- **Licencias:** Muestra una lista con todas las licencias incluidas en su H30Evolution.
- **Info SW:** Información acerca del software
- **Info HW:** Información acerca del hardware

# Actualización de Firmware

Siempre que su H30Evolution esté conectado a internet, detectará de manera automática si hay una nueva versión de firmware. Si es así, aparecerá un icono con una flecha en la parte superior de la pantalla:

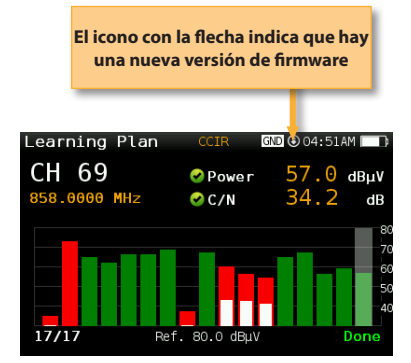

Si el usuario desea actualizar el firmware, debe seleccionar la función *Actualización de firmware* en el menú de Configuración*.*

Si hay una nueva versión de firmware, aparecerá un mensaje cuando el usuario seleccione esa función:

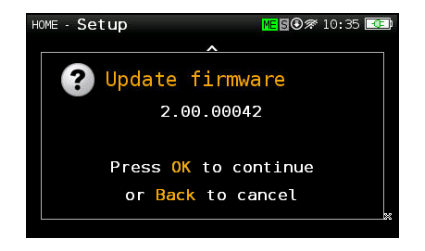

Pulse el botón OK para descargar y actualizar de manera automática la nueva versión.

# Aplicación Web

Antes de nada, conecte su H30Evolution a la red utilizando el conector Ethernet o el interfaz Wi-Fi. A continuación, avergüe la IP de su H30Evolution (consulte el partado *11.- Configuración - Red/Wi-Fi*).

Escriba la IP de su H30Evolution en la barra de direcciones de su navegador web y pulse Enter.

Entonces podrá ver la ventana principal de la aplicación web de su **H30Evolution**:

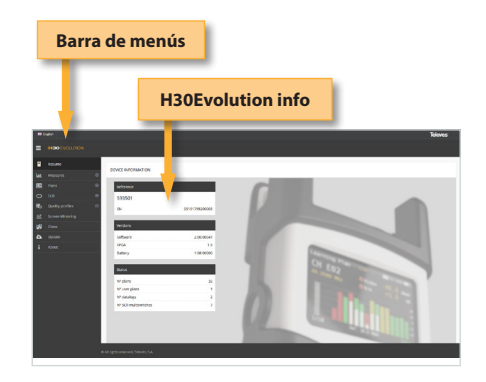

# 1. Medidas

En esta ventana, podrá ver todos los Datalogs que haya guardados en su H30Evolution. Se mostrarán agrupados en un calendario:

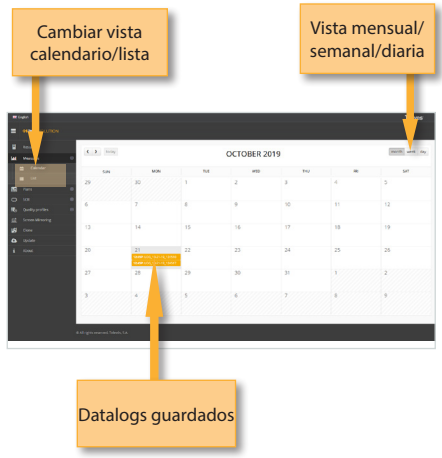

Para cambiar la lista de modo calendario a modo lista, haga click en el botón correspondiente situado en la barra de menús:

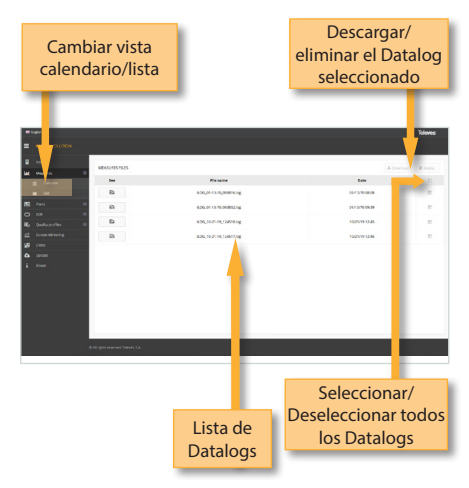

Utilizando los botones situados en la parte superior derecha de la pantalla, podrá eliminar el Datalog seleccionado o descargarlo a su ordenador en formato .xls (se generará un fichero .xls para cada Datalog y se descargarán todos juntos en un fichero .zip)

Haciendo click en un Datalog de la lista, se mostrarán las medidas del mismo:

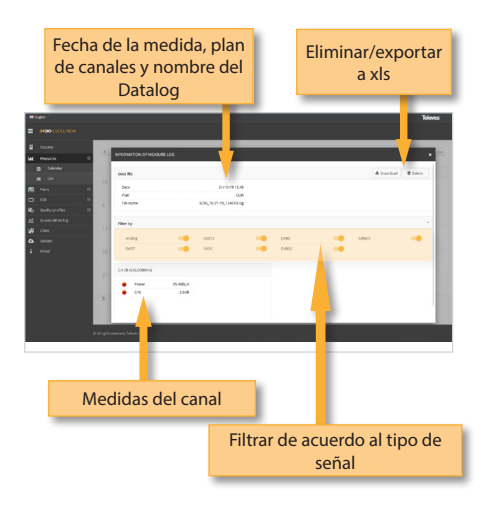

#### 2. Planes

23 and 23 and 24 and 25 and 26 and 26 and 26 and 26 and 26 and 26 and 26 and 26 and 26 and 26 and 26

En esta ventana podrá ver todos los planes de canales de su H30Evolution.

Se agrupan en tres catergorías: Terrestre, Satélite y De Usuario.

Los planes de canales Terrester y Satélite son los planes de canales estándar de la banda correspondiente.

Estos planes de canales no se pueden eliminar ni editar. Pero sí puede hacer una copia de cualquiera de estos planes y crear un nuevo plan de canales de usuario a partir de él.

Los planes de canales duplicados aparecen de forma automática en la lista de planes de Usuario.

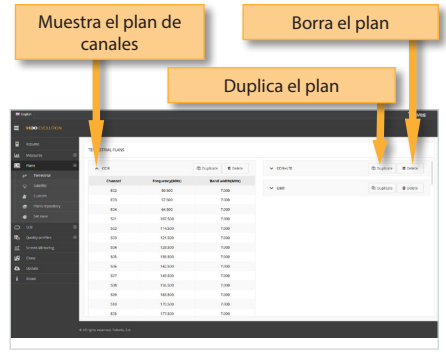

Los planes de canales de usuario sí pueden ser editados:

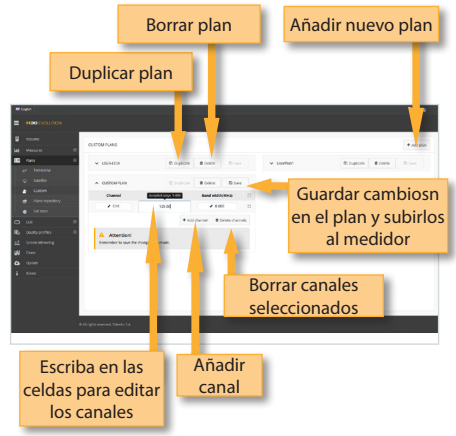

Además de crear un nuevo plan de canales a partir de otro ya existente, puede crear un nuevo plan desde cero, haciendo click en el botón "Nuevo plan de canales":

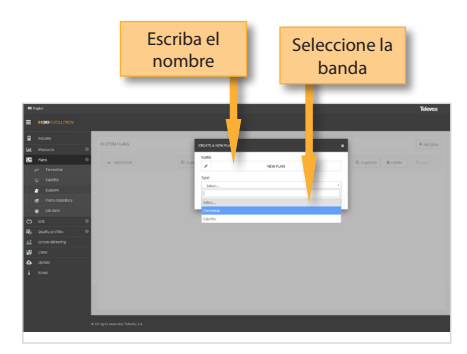

La aplicación también permite configurar los planes de canales según el área geográfica donde vaya a usar el medidor. Cuando el usuario enciende el medidor por primera vez, debe seleccionar una zona geográfica y el idioma. De esta forma, los planes de canales correspondientes a esta zona estarán disponibles en su H30Evolution. Pero el usuario puede querer añadir otros planes de canales correspondientes a otras zonas (esto es especialmente últil para aquellos lugares que están cerca de la frontera entre dos zonas). Para ellos, haga click en el botón "Repositorio de plan de canales":

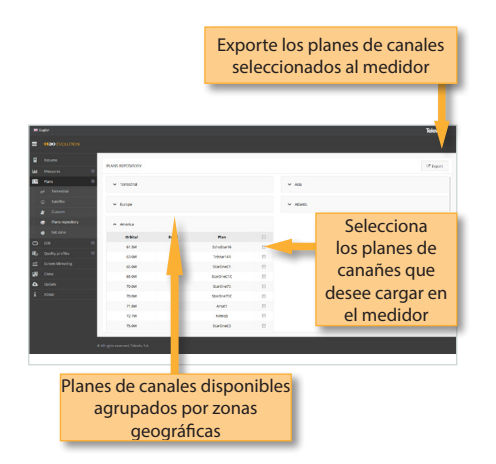

Los planes de canales añadidos desde este repositorio se cargarán a su H30Evolution, pero no se borrarán ninguno de plan planes ya existentes en su medidor.

Usando el botón "Seleccionar zona", el usuario puede cambiar la zona de su medidor. Cuando selecciona otra zona, todos los planes de canales que estén guardados en su medidor serán aliminados y se cargarán los nuevos planes de canales correspondientes a la nueva zona seleccionada.

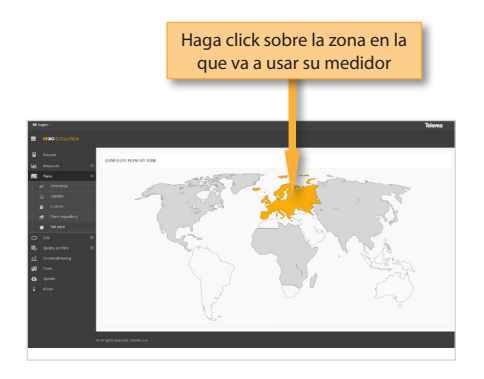

#### 3. SCR

En esta ventana el usuario podrá configurar los multiswitches.

El H30Evolution incluye una lista de multiswitches por defecto, pero el usuario podrá añadir más o editar los ya existentes.

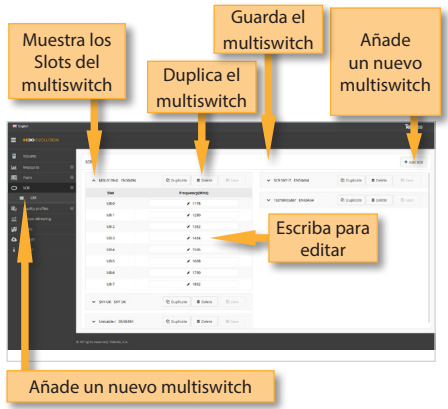

# 4. Perfiles de Calidad

Utilizando esta función de la aplicación web, el usuario puede añadir nuevos perfiles de calidad. El H30Evolution tiene dos perfiles de calidad predefinidos (cabecera y toma), que no pueden ser editados, pero sí duplicados. Los perfiles de calidad duplicados se guardarán automáticamente en la lista de perfiles de calidad de usuario, y los perfiles de calidad de usuario sí puede ser editados.

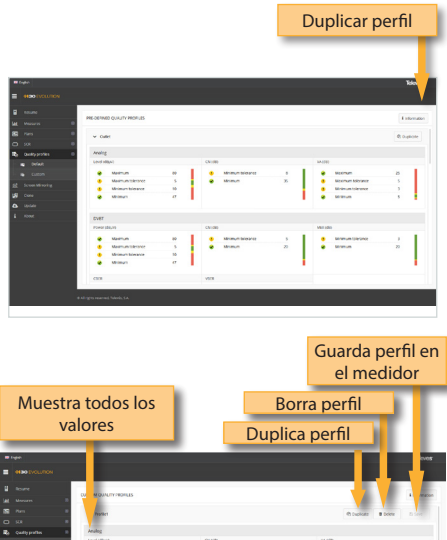

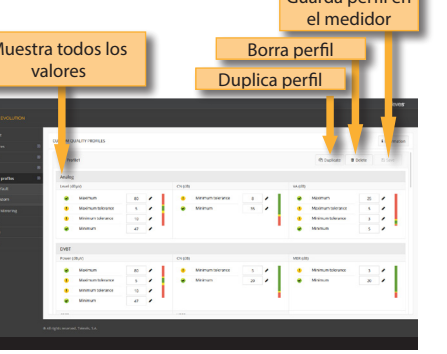

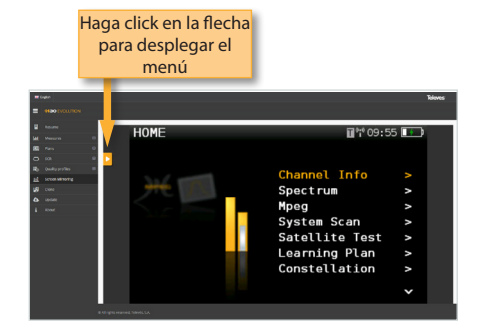

# 6. Clonar

25 de janvier de la construction de la construction de la construction de la construction de la construction d

Usando esta función será muy sencillo tener la misma configuración en todos sus medidores H30Evolution.

Tan solo debe exportar la configuración del H30Evolution que desea copiar, utilizando la función "Exportar". De esta manera, la configuración se guardará en un fichero en su ordenador.

A continuación, conecte otro H30Evolution en el que quiera cargar esa configuración y seleccione la función "Importar".

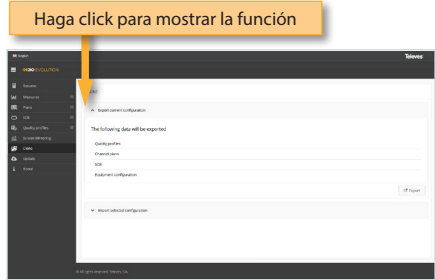

# 5. Screen Mirroring

Utilizando esta funcionalidad, el usuario podrá controlar su H30Evolution de forma remota. Para que ello, es necesario que el H30Evolution y el ordenador estén en la misma LAN.

Para acceder a esta función, debe introducir el password en la parte superio derecha de la pantalla. A continuación verá la pantalla de su H30Evolution en su ordenador:

# 7. Actualizar

En esta sección el usuario podrá actualiza el firmware de su H30Evolution, así como instalar nuevas licencias en su medidor.

Si su H30Evolution está conectado a internet, el sistema detectará de manera automática si su ES

medidor haciendo click en "Última versión de firmware". Si no, podrá descargar la última versión e instalarla automáticamente desde este menú.

Si obtiene el fichero de actualización de su distribuidor, puede instalarla en su medidor "Actualizar manualmente".

Lo mismo ocurre las licencias: si su H30Evolution está conectado a internet, detectará de manra automática si ese medidor tiene nuevas licencias compradas disponibles, y las instalará de manera automática. Pero si obtiene las licencias a través de su distribuidor, podrá instalarlas haciendo click en "Añadir licencia".

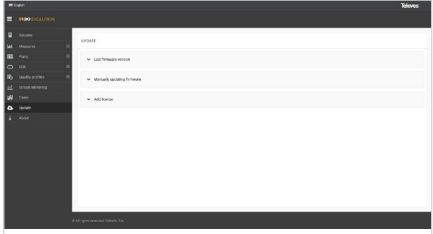

# App para Dispositivos Móviles

# 1.- Conexión entre la App y su H30Evolution

Encienda su H30Evolution y siga los siguientes pasos:

1.- Seleccione la función *Wi-Fi* en el menú *Configuración* (consulte el apartado *11.- Configuración*). Seleccione **Wi-Fi ON** y **Modo AP**  (Punto de Acceso)

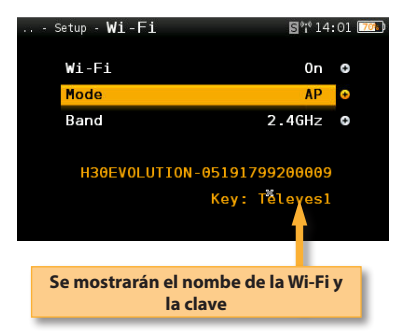

2.- Abra el apartado Ajustes de su dispositivo móvil, encienda la Wi-Fi y asegúrese de que la Wi-Fi de su H30Evolution esté en la lista de redes Wi-Fi:

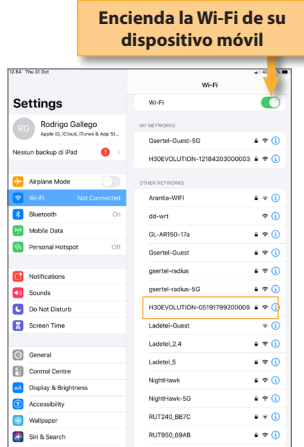

3.- Seleccione la Wi-Fi de su H30Evolution. Su dispositvo móvil le pedirá la clave para conectarse a la 27 - Animal Animal Animal Animal Animal Animal Animal Animal Animal Animal Animal Animal Animal Ani

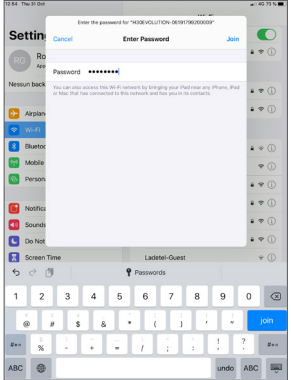

4.- A continuación, abra la App del H30Evolution. La ventana principal tiene este aspecto:

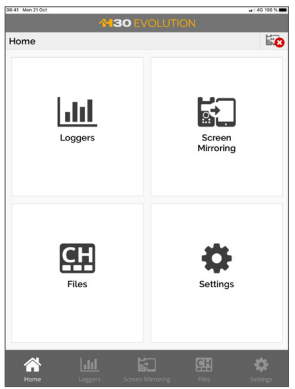

Pulsando en el botón Settings, verá la siguiente pantalla:

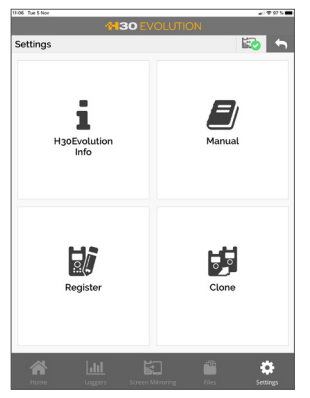

Pulsando en Info, el usuario podrá ver la siguiente pantalla:

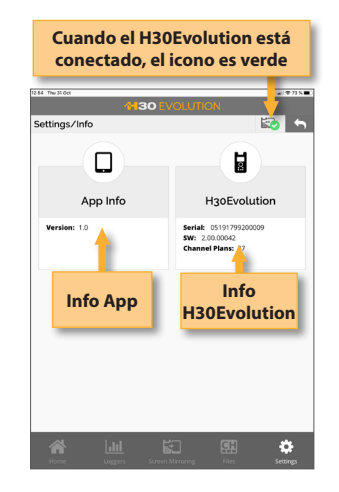

# 2. Funcionalidades

Una vez que su dispositivo móvil y su H30Evolution estén conectados, podrá utilizar las funcionalidades de la App:

# 2.1.- Loggers

Esta ventana muestra los Logs guardados en su H30Evolution.

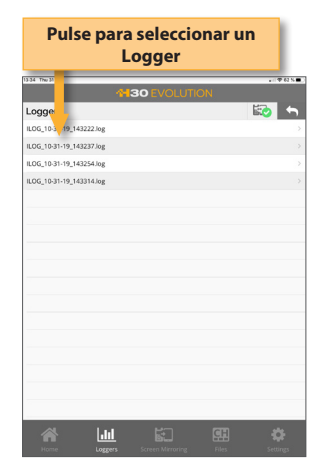

Cuando pulse un Logger, se mostrarán todas las medidas:

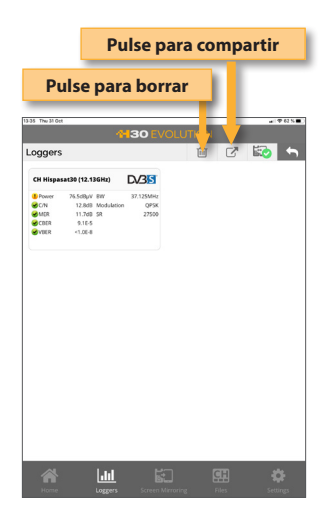

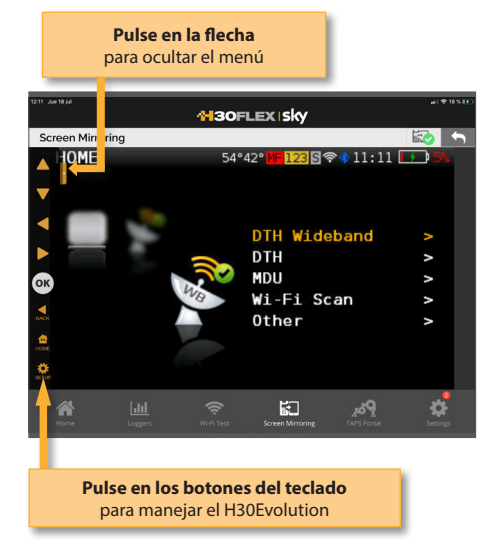

# 2.2.-Screen Mirroring

Gracias a esta función, el usuario podrá usar su dispositivo móvil para controlar su H30Evolution de manera remota.

Nota: en la versión actual, no es posible utilizar la función de Analizador Wi-Fi a través de la función Screen Mirroring. Tampoco se visualizará el video en la función *Cámara*.

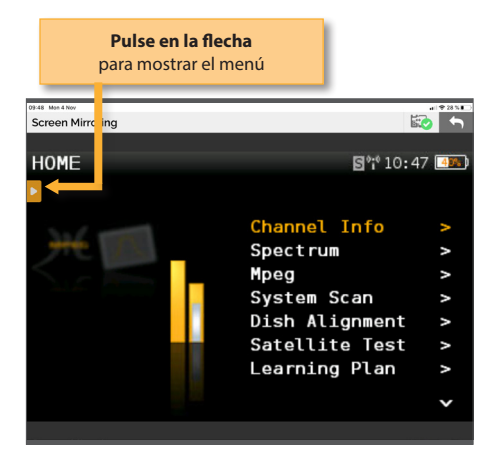

Cuando pulse en el botón de la flecha, aparecerá el teclado. Utilice estos botones como si fueran los del medidor.

# 2.3.-Ficheros

Esta función permite administrar los planes de canales, las configuraciones de SCR y los perfiles de calidad:

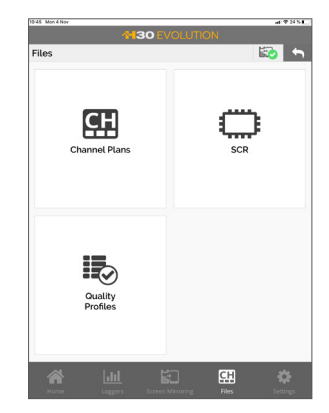

# 2.3.1.- Planes de canales

Con esta función, el usuario podrá ver todos los planes de canales de su H30Evolution, así como añadir nuevos planes y editarlos.

Los planes de canales estándar no se pueden

editar.

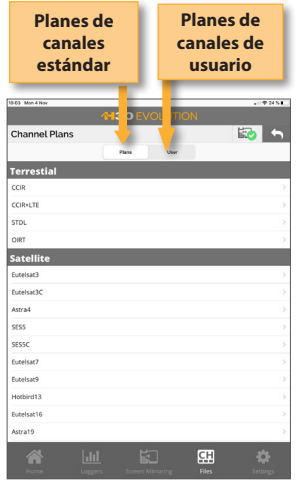

28 29

Los planes de canales estándarse pueden duplicar. Cuando el usuario duplica un plan de canales, el nuevo plan de canales se añade de forma automática a la lista de planes de canales de usuario:

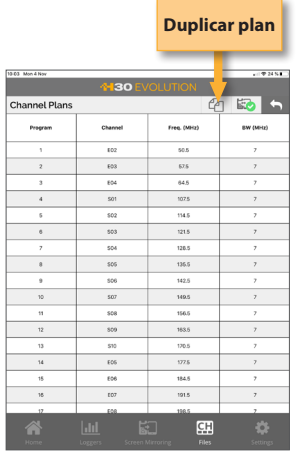

Es necesario indicar el nombre del nuevo plan de canales, y será cargado de forma automática al su H30Evolution.

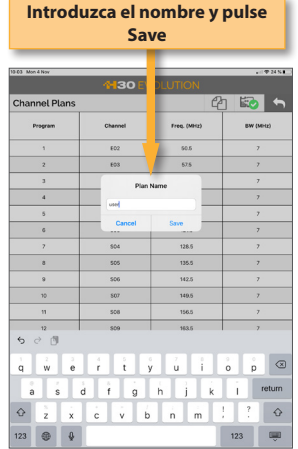

Los planes de canales de usuario sí se pueden editar:

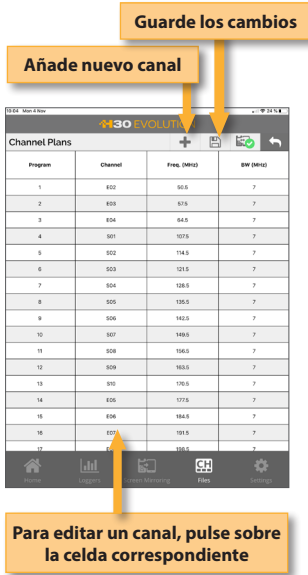

Cuando el usuario añade un nuevo canal a un plan, éste se añade al final de la lista con unos arámetros por defecto (nombre, frecuencia,...), que el usuario debe editar a continuación.

Cuando el usuario guarda los cambios, estos se cargan automáticamente en el H30Evolution.

Para borrar un canal, deslice el dedo sobre la fila

#### hacia la izquierda:

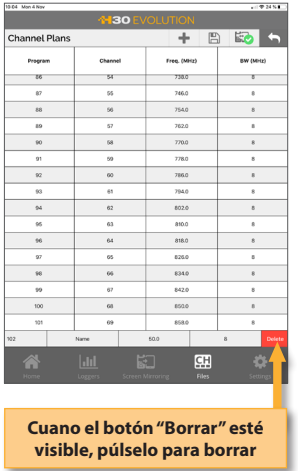

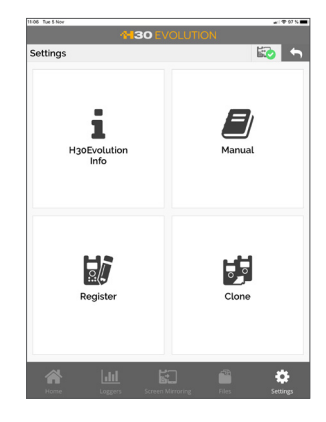

#### 2.4.1.- Info

Con esta función, el usuario podrá ver la información de la App, así como la información del H30Evolution siempre que esté conectado.

> **Cuando el H30Evolution está conectado, el icono es verde**

# 2.3.2.- SCR Esta función abre un navegador web con la página de su H30Evolution, y abre directamente el apartado SCR. Consulte el párrafo *3.- SCR* del apartado

# 2.3.3.- Perfiles de Calidad

Esta función abre un navegador web con la página de su H30Evolution, y abre directamente el apartado SCR. Consulte el párrafo *4.- Perfiles de Calidad* del apartado *Aplicación Web.*

# 2.4.-Settings

*Aplicación Web.*

Cuando el usuario pulsa, se abrirá la siguiente pantalla:

# 2.4.2.- Manual

Usando esta función, el usuario podrá ver el manual del H30Evolution en la App

# Settings/Info  $\Box$ Ħ App Info H30Evolution **SW: 2.00.00042<br>Channel Plans: 27 Info App Info H30Evolution**ó.

ES

#### 2.4.3.- Registro

El usuario puede registrar su H30Evolution usando esta función.

La primera vez que enciende su H30Evolution, le pedirá que lo registre. Si registra su H30Evolution en los primeros 30 días, obtendrá dos opciones (valoradas en 200€) gratis.

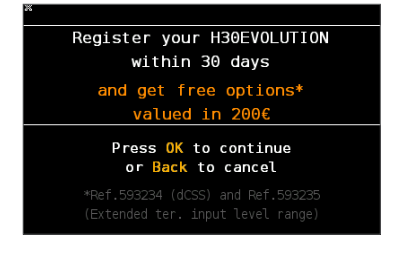

Si pulsa BACK, puede comenzar a usar su H30Evolution.

Si pulsa OK, comenzará el proceso de registro:

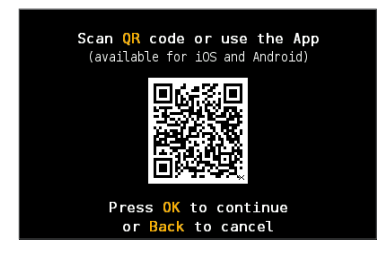

El usuario puede escoger entre registrar su medidor utilizando su teléfono móvil para leer el código QR, o usar esta función de registro de la App (nota: el dispositivo móvil en el que esté corriendo la aplicación, debe tener acceso a internet).

**i)** Si decide utilizar su teléfono móvil, lea el código QR utilizando la cámara.

Entonces se abrirá el navegador web de su móvil con la página web del Registro de Medidores de Televes.

Registre su H30Evolution en nuestra web. Una vez que el proceso esté completado, recibirá un código PIN por email.

A continuación debe introducir ese código PIN en su H30Evolution:

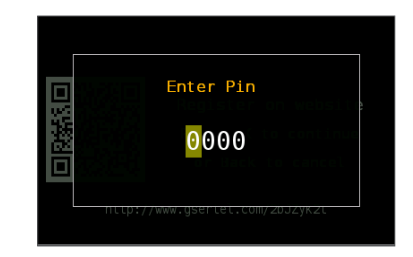

**ii)** Si elige utilizar la App para registrar su H30Evolution, primero debe conectar su H30Evolution con su dispositivo. Para ello, pulse BACK para abondonar momentáneamente el proceso de registro y siga las instrucciones del apartado *1.- Conexión entre la App y el H30Evolution*. A continuación, apague su H30Evolution, y vuelva a encenderlo para volver a comenzar el proceso de registro.

Seleccione el menú Settings->Register en la App.

Ahora debe desconectar su dispositivo móvil de su H30Evolution y conéctelo a internet.

Entonces se abrirá el navegador web de su móvil o tableta con la página web del Registro de Medidores de Televes.

Registre su H30Evolution en nuestra web. Una vez que el proceso esté completado, recibirá un código PIN por email.

A continuación debe introducir ese código PIN en su H30Evolution:

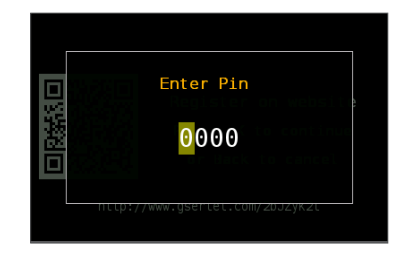

# 2.4.4.- Clonar

Esta función abre un navegador web con la página de su H30Evolution, y abre directamente el apartado SCR. Consulte el párrafo *6.- Clonar* del apartado *Aplicación Web*

# Mensajes de error

#### **BATERIA BAJA**

Indica que la batería está a punto de agotarse. Verá que el icono de la batería está rojo. Se recomienda conectar el equipo a la fuente de alimentación externa.

#### **BATERIA BAJA Apagando**

Cuando ha transcurrido un tiempo desde los avisos de BATERÍA BAJA (el tiempo es variable, dependiendo de las funcionalidades que se estén utilizando), aparecerá este mensaje. Si el equipo no se conecta de inmediato a la alimentación, se apagará de manera inminente.

#### **ALIMENTACION INCORRECTA Desconecte alimentación**

Este mensaje aparece cuando se conecta el equipo a una fuente de alimentación externa que no le proporciona al equipo la alimentación correcta. Por favor, utilice siempre la fuente de alimentación suministrada con el equipo.

# **CORTOCIRCUITO**

#### **Compruebe la instalación**

Detecta un cortocircuito en la entrada de RF. Se recomienda revisar la instalación para detectar porqué se produce

#### **LIMITE DC OUTPUT EXCEDIDO Apague DC OUTPUT**

Este mensaje se genera cuando se detecta un consumo excesivo en el dispositivo que se está alimentando. Se recomienda apagar la alimentación de previos del **H30Evolution**

#### **TENSION EN ENTRADA RF Compruebe instalación**

El medidor detecta una tensión en la entrada de RF no generada por el H30Evolution. Se recomienda comprobar la instalación

# Mantenimiento

Desconecte siempre la unidad antes de limpiarla. Utilice sólo una solución suave de detergente con agua y aplicada con un paño suave y húmedo. Secar completamente antes de usar.

No utilice hidrocarburos aromáticos o disolventes clorados. Estos productos pueden dañar la unidad.

No usar alcohol o productos con base de alcohol en el panel frontal, especialmente la pantalla. Estos

productos pueden dañar la unidad.

# Soporte Técnico

Para cualquier consulta, contacte con el Servicio de Soporte Técnico en www.televes.com.

33 and 33 and 33 and 33 and 33 and 33 and 33 and 33 and 33 and 33 and 33 and 33 and 33 and 33 and 33

Antes de ponerse en contacto con el servicio técnico para una reparación, lea el manual para garantizar la utilización correcta y para intentar hacer un RESET de la unidad para intentar eliminar cualquier problema.

#### Servicio de Reparación

No devuelva la unidad sin antes contactar Televes Servicio de Soporte Técnico.

Si la unidad tiene que ser devuelta, Televes hará las gestiones para que el envío sea gratuito. La unidad tendrá que ser adecuadamente embalados para su envío.

En cumplimiento con las normas de la IATA, al usar nuestro servicio de envío se deben seguir estas instrucciones:

- Etiquete el paquete.
- El equipo debe encajar tan ajustadamente como sea posible en la caja. Se recomienda el uso de los materiales de embalaje originales.
- Pegue la etiqueta de precaución en el paquete.

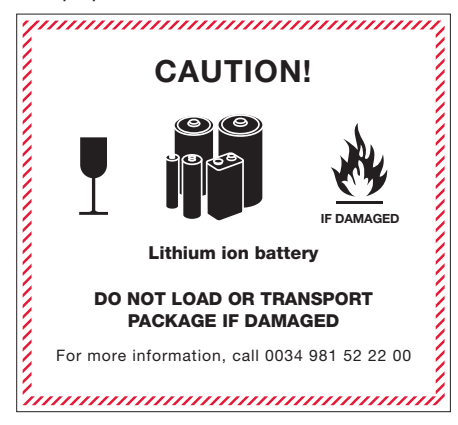

No cumplir con estos requisitos de envío puede provocar el rechazo del paquete por parte de la compañía de transporte.

DECLARACIÓN DE CONFORMIDAD = DECLARATION OF CONFORMITY = DECLARAÇÃO DE CONFORMIDADE · DECLARATION DE CONFORMITE **DICHIARAZIONE DI CONFORMITÀ · DEKLARACJA ZGODNOŚCI ·** KONFORMITÄTSERKLÄRUNG ΠΙΣΤΟΠΟΙΗΤΙΚΟ ΣΥΜΜΟΡΦΩΣΗΣ FÖRSÄKRAN OM ÖVERENSSTÄMMELSE · ДЕКЛАРАЦИЯ СООТВЕТСТВИЯ · نايب ةقباطملا **www.doc.televes.com**

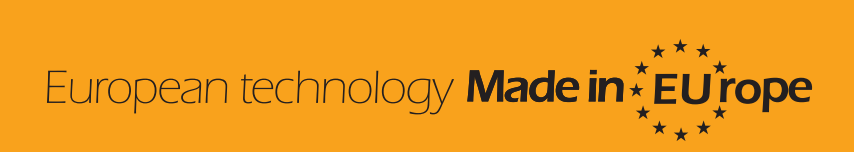

593501\_593502\_593503\_593504\_593505\_2.01\_""" CES